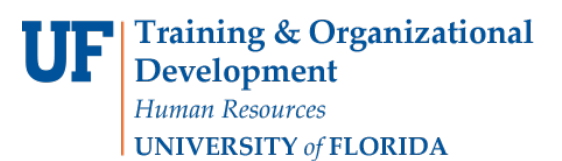

## **Updating a Position Description**

The reasons why you may need to update a position description include special pay increases or a significant change in duties. Other reasons include updating a position to more closely match with job duties and/or entering a change in Supervisor.

You will need the following Security Role for ePAF actions: **UF\_EPAF\_DepartmentAdmin** or **UF\_EPAF\_Level 1 Approver**

## **Procedure**

To access this function, use the following navigation: **NavBar > Main Menu > Human Resources > UF Departmental Administration> ePAF Home Page**.

- 1. Click the **Start a new ePAF** link.
- 2. Click the **Update Position** link.
- 3. Enter the **Position Number**.
- 4. Click the **Search** button.
- 5. Click the **Look up Position Action** button.
- 6. Click the **Look Up** button.
- 7. Click the **Position Data Update** link.
- 8. Enter the **Effective Date**.
- 9. Click the **Next >>** button.

**Note:** The next pages show the **various sections to the Position Description**. Go through all sections carefully, making any changes as necessary for this update. The final section is **Position Change Action/Notes**. Make notes in this section as appropriate. (For example, your notes could be a summary of the update changes).

- 10. Click the **Next >>** button.
- 11. If there are documents pertaining to the position, click on the **Document** button and follow the directions according to the [Uploading Documents to ePAFs](http://training.hr.ufl.edu/instructionguides/managing_epaf/uploading_documents_to_epafs.pdf) instruction guide.
- 12. Enter any relevant comments in the **Your Comment** field to assist the approval process.
- 13. Click the **Submit** button.
- 14. Click the **Yes** button.
- 15. Notice the **Form and Approval Status** is shown on this page. This shows you the current status of the ePAF.

## **Additional Help**

For help with technical issues, contact the UF Help Desk at 352-392-HELP or [helpdesk@ufl.edu.](mailto:helpdesk@ufl.edu)

For assistance with policies and directives, contact Classification & Compensation at 392-392-2477.